## **Application: PowerPoint - Resizing Shapes**

**1.** When a shape is selected it will display several resizing handles, as shown below:

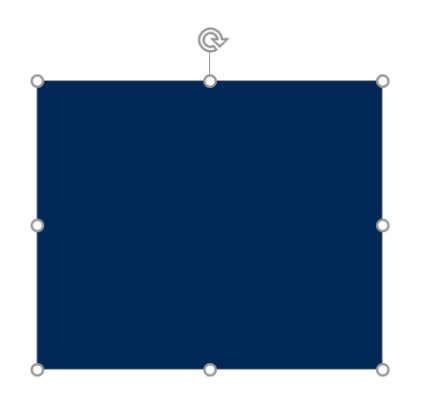

- **2.** Four round handles on the corners and four sauare handles on the sides. You will also see an arrow rotation handle over the top-middle handle.
- **Tip:** Some shapes also display a yellow circle handle, which are used to change the shape proportion and appearance.

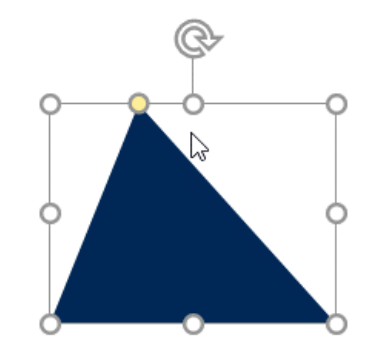

- **3.** Click and drag any of the eight handles outward to increase the shapes height, width or proportion.
- **4.** Click and drag any of the handles inwards to decrease the shapes height, width or proportion.
- **5.** To maintain the width:height proportion of the shape, hold the **Shift** key while you click and drag one of the four corner handles.
- **Tip:** To create a perfect circle or square, select the **Oval/Rectangle Shapes** and hold down **Shift** then click and drag.
- **6.** To resize from the centre of the shape rather than from a corner or side, hold the **Ctrl** key while you drag one of the four corner or side handles.
- **7.** Text may be added to any selected shape by simply typing while the shape is selected.
- **Tip:** Text should always be applied to the Shapes and not as a separate text box placed on top